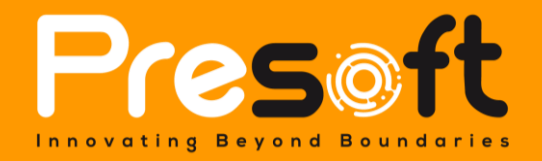

*Private & Confidential*

Mall Integration Plugin

November 14

2023

**Submitted by:**

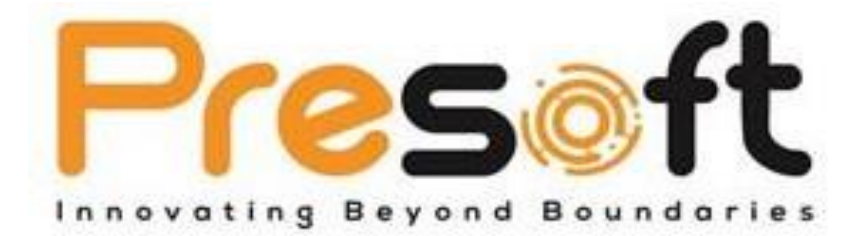

## **Presoft (M) Sdn. Bhd. (984288-U)**

No. 2A-1, Jalan Puteri 2/5, Bandar Puteri, 47100 Puchong, Selangor Darul Ehsan, Malaysia. Tel: (603)-8068 2556 Fax: (603)-8060 0359 HP: (016)-209 3883 Website: [www.presoft.com.my](http://www.presoft.com.my/) Email: [jason@presoft.com.my](mailto:sales@presoft.com.my)

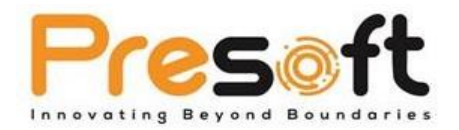

# **Table of Contents**

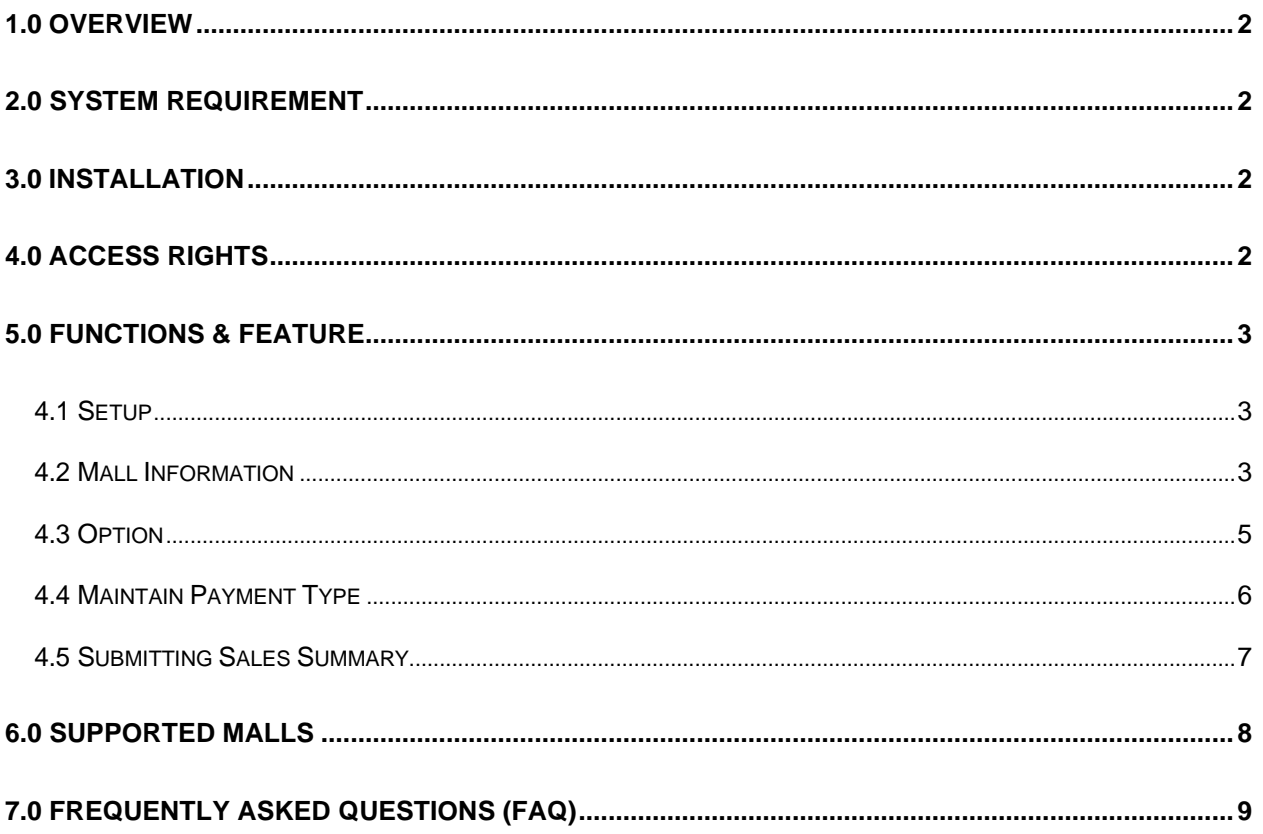

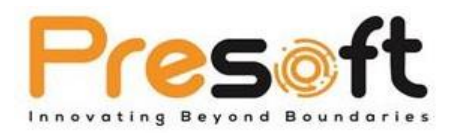

## <span id="page-2-0"></span>**1.0 Overview**

The Mall Integration Plugin is designed for AutoCount Accounting users who use Invoice or Cash Sales for retail purposes and need to submit their Sales Summary to mall management. This plugin facilitates efficient and accurate submission of sales data, ensuring compliance with mall requirements.

## <span id="page-2-1"></span>**2.0 System Requirement**

- AutoCount Accounting 1.9 Basic Edition and above.
- AutoCount Accounting 1.9 Revision 16 and above.

## <span id="page-2-2"></span>**3.0 Installation**

- 1. Launch AutoCount Accounting and login to the account book where the plugin is required.
- 2. Navigate to Tools  $\rightarrow$  Plug-in Manager from the top Menu.
- 3. In the Plug-in Manager, click on the "Install" button and select the relevant .app file.
- 4. A window with basic plugin information will appear. Click "Install" to proceed.
- 5. Confirm the installation when prompted.
- 6. A success message will appear after correct installation of the plugin.

## <span id="page-2-3"></span>**4.0 Access Rights**

New access rights for "Mall Integration (Accounting)" are added post-installation. These can

be accessed via General Maintenance  $\rightarrow$  User Maintenance  $\rightarrow$  Access Rights in the top Menu.

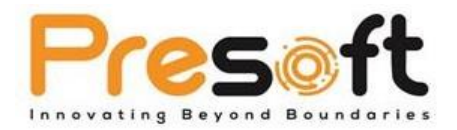

# <span id="page-3-0"></span>**5.0 Functions & Feature**

### <span id="page-3-1"></span>4.1 Setup

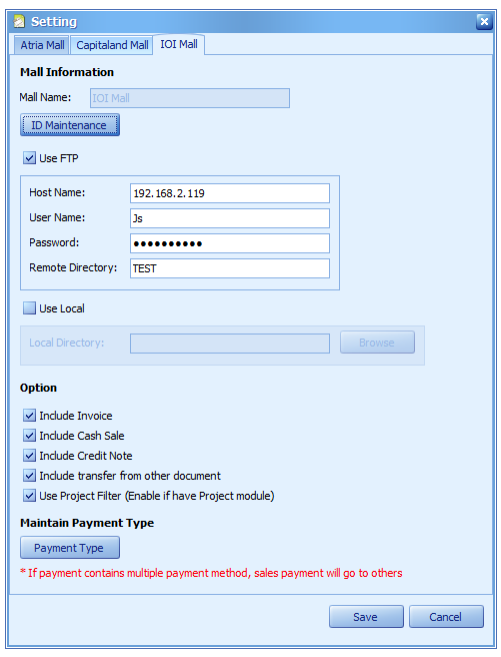

Browse to top Menu  $\rightarrow$  Mall integration (Accounting)  $\rightarrow$  Setting. User can then select into each tab of the different malls. By default, the visibility of these malls depends on the license that user purchase, if user only purchase license for IOI Mall, then user will only able to see the IOI Mall tab. If the plugin is not licensed yet, user will able to see all the malls.

### <span id="page-3-2"></span>4.2 Mall Information

**Mall Name**: Select mall, this will determine the format generated to be submitted to mall management.

**ID Maintenance**: Allow users to maintain ID(s) code provided by the mall. Having a maintenance to support multiple different shops (IDs) per mall.

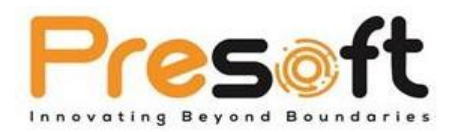

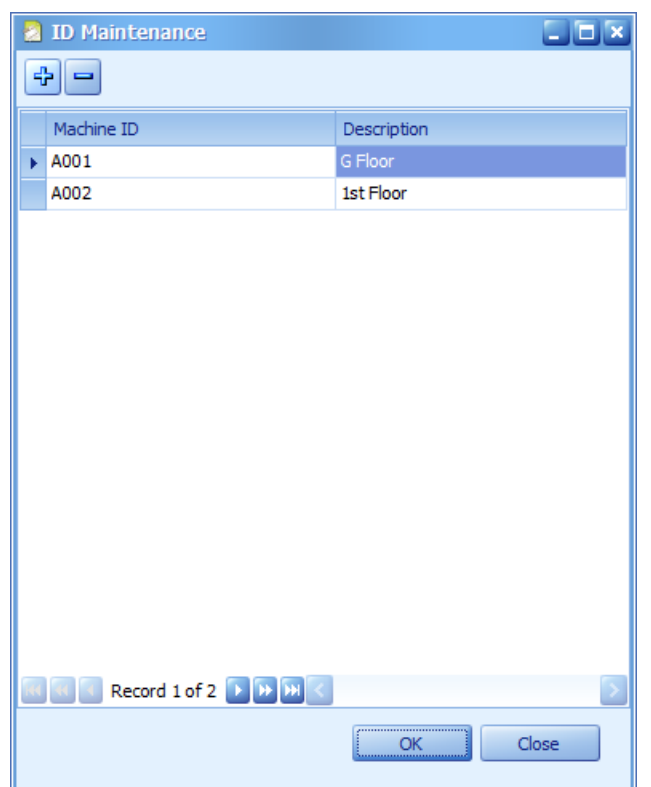

**Use FTP** – Tick this option if wish to generate the sales summary through FTP server

**Host Name**: Set IP of FTP Server, usually provided by mall management.

**Username**: Set user name to login FTP Server, usually provided by mall management.

**Password**: Password for FTP user login, usually provided by mall management.

**Remote Directory**: Folder or path to submit the sales summary at FTP Server. Usually provided by mall management.

**Use Local** – Tick this option if wish to generate the sales summary to local PC.

**Local Directory**: Set path of local PC where the files will be generated to.

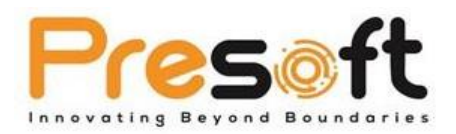

## <span id="page-5-0"></span>4.3 Option

**Include Invoice**: To include Invoice sales into sales summary.

**Include Cash Sale**: To include Cash Sale into sales summary.

**Include Credit Note**: To include Credit Note into sales summary. If Credit Note exists, it will deduct the Net Sales and "Others" payment.

**Include transfer from other document**: To include transfer document into sales summary. (This means the Invoice or Cash Sale that are transfer from other documents such as Delivery Order)

**Use Project Filter (Enable if have Project Module)**: To use Project filter so that able to select project(s) to submit as sales summary.

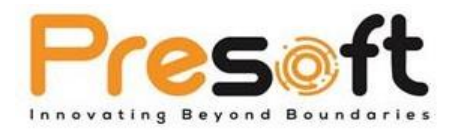

## <span id="page-6-0"></span>4.4 Maintain Payment Type

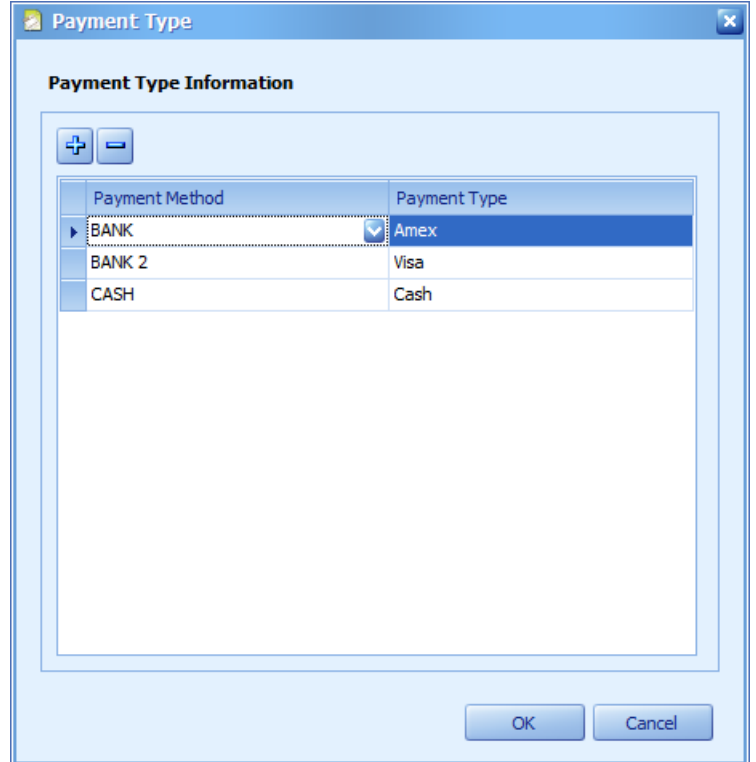

User will need to click on the "Payment Type" button to link payment method to mall payment.

Click on the "+" button to add linking for your existing payment method. Any payment method that is not link here and if used as a payment for any transactions, the figure will be submitted as "Others" in the sales summary to the mall.

\*It is assumed that retail purpose should not have any outstanding sales, so any outstanding amount will also go to "Others" when generating the sales summary for submission.

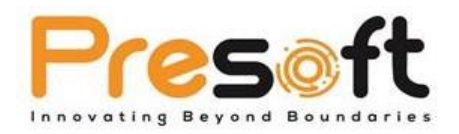

### <span id="page-7-0"></span>4.5 Submitting Sales Summary

User will have to submit the sales summary through Hourly Sales Listing / Daily Sales Listing / Monthly Sales Listing. User can get this from AutoCount top Menu  $\rightarrow$  Mall Integration  $(According) \rightarrow$  Hourly Sales Listing / Daily Sales Listing / Monthly Sales Listing.

User can use this listing to generate the file and save into specified location, either FTP or local directory to be read by the mall management.

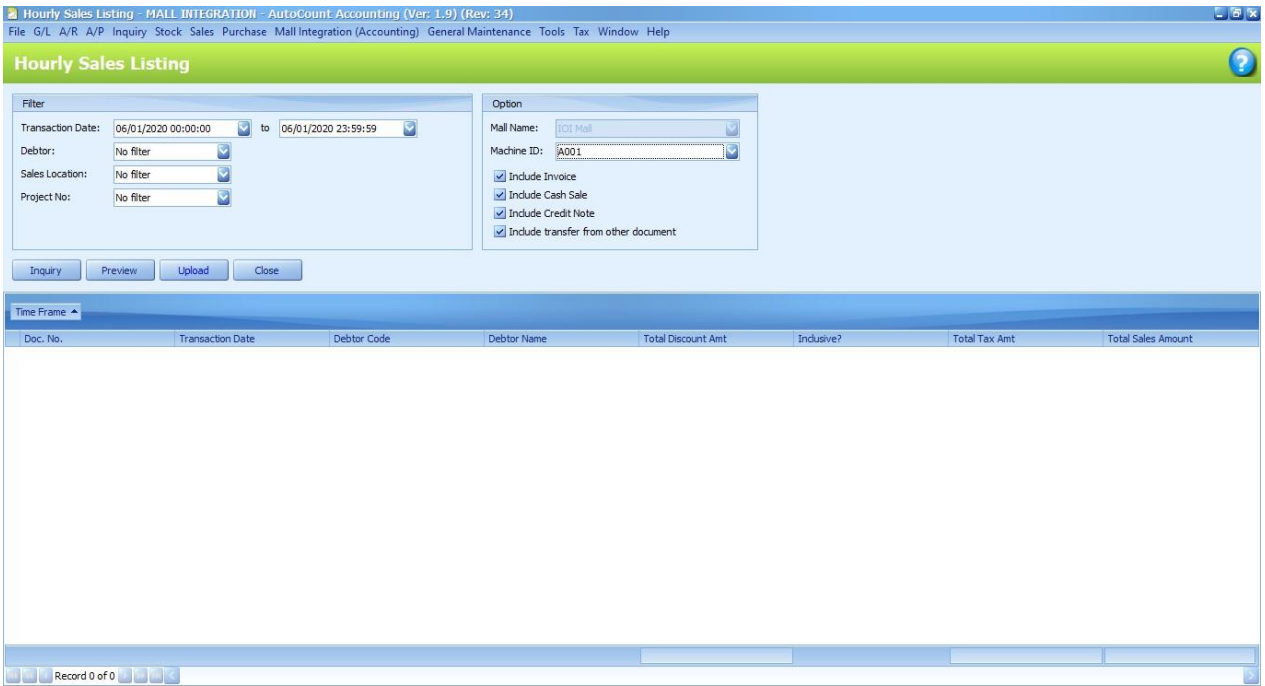

#### **Filter**

**Transaction Date**: Set the desire transaction date and time.

**Debtor**: Filter debtor if needed. Might be useful if user had a pre-set debtor for retail sales purpose.

**Sales Location**: Filter sales location if needed.

**Project No**: Filter project if needed.

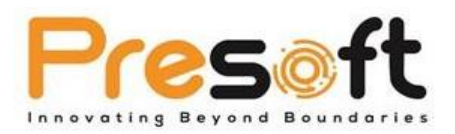

#### **Option**

**Mall Name**: Select mall name to determine the file format to be generated.

**ID**: Select ID of shop or machine. Usually this will be captured in the file format.

**Include Invoice**: To include Invoice sales into sales summary. Default will capture from Setting.

**Include Cash Sale**: To include Cash Sale into sales summary. Default will capture from Setting.

**Include Credit Note**: To include Credit Note into sales summary. Default will capture from Setting.

**Include transfer from other document**: To include transfer document into sales summary. Default will capture from Setting. (This means the Invoice or Cash Sale that are transfer from other documents such as Delivery Order)

#### **Functional Buttons**

**Inquiry**: Click to get the sales summary.

**Preview**: Click to preview the sample result that will be generated to the text file.

**Upload**: Click to generate the text file to specified location.

**Close**: Click to close this listing.

## <span id="page-8-0"></span>**6.0 Supported Malls**

The plugin supports:

- IOI Mall for Hourly Sales
- Atria Mall and CapitaLand for Daily Sales
- CapitaLand for Monthly Sales.

**Page 8 of 11**

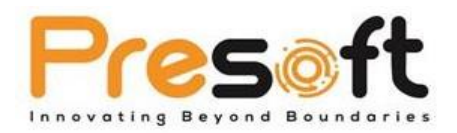

# <span id="page-9-0"></span>**7.0 Frequently Asked Questions (FAQ)**

This section will highlight some Frequently Asked Questions (FAQ) related to Mall Integration.

#### **Q1: What is the purpose of the Mall Integration Plugin?**

: The Mall Integration Plugin is designed for AutoCount Accounting users in retail settings. It simplifies the process of generating and submitting sales summaries to mall management, ensuring accurate retail data management and compliance.

#### **Q2: What are the system requirements for the plugin?**

: The plugin requires AutoCount Accounting 1.9 Basic Edition or higher, and it is recommended to use it with AutoCount Accounting 1.9 Revision 16 or above for optimal performance.

#### **Q3: How do I install the Mall Integration Plugin?**

: Installation involves launching AutoCount Accounting, accessing the Plug-in Manager from the Tools menu, selecting the relevant .app file, and following the prompts to install.

#### **Q4: Can the plugin manage sales data for multiple malls?**

: Yes, the plugin allows users to select and manage sales data for different malls, depending on the purchased license. Users with licenses for specific malls will only see tabs for those malls.

#### **Q5: Does the plugin support FTP and local data submission?**

: Yes, the plugin provides options to generate sales summaries either through an FTP server or to a local PC, with settings for host name, user name, password, remote directory, and local directory.

#### **Q6: How are different types of sales documents handled in the plugin?**

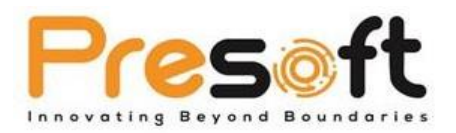

: The plugin can include various documents like Invoice, Cash Sale, Credit Note, and transfers from other documents in the sales summary. It allows linking of payment methods to mall payments, with unlinked payments reported as "Others" in the summaries.

#### **Q7: What formats can sales summaries be generated in?**

: Sales summaries can be generated in Hourly, Daily, or Monthly formats, and can be saved to either an FTP server or a local directory for mall management.

#### **Q8: How is the plugin's functionality accessed?**

: Key functions of the plugin, such as Inquiry, Preview, Upload, and Close, are accessed through the Mall Integration interface within AutoCount Accounting.

#### **Q9: Which malls are currently supported by the plugin?**

: The plugin supports specific malls, such as IOI Mall for Hourly Sales, and Atria Mall and CapitaLand for Daily and Monthly Sales.

#### **Q10: Where can I find support if I encounter issues with the plugin?**

: For technical support or troubleshooting, users can contact AutoCount support or refer to the plugin's detailed documentation.